## **BRYN MAWR COLLEGE**

Library & Information Technology Services

## Printing to Public Printers from Personal Windows Laptops

**Note:** As of June 2015, Bryn Mawr College lab printing throughout campus has changed with the addition of Canon multifunction (print/scan/copy) machines. This change has allowed the College to use only two queues for printing in any lab: **LabPrint** and **LabPrintColor**. Print jobs sent to either queue can now be released at any public printer on campus by logging into the printer with your OneCard or username and password.

## **Choosing a Printer**

To decide which queue will be right for you, you can either install both or choose based on what you print most. If you don't need to print color documents, **LabPrint**. If you need to print in color, **LabPrintColor** can print color documents, though color printers are not available in all public locations. The queue names are listed below:

- a. \\uniflowrps.brynmawr.edu\LabPrint
- b. \\uniflowrps.brynmawr.edu\LabPrintColor

## **Installing a Printer**

- 1. From your **Start** menu, open **Devices and Printers**. For Windows 8, you can access Devices and Printers by searching for "Devices" in the Start menu.
- 2. At the top of the window, choose **Add a printer**.
- 3. When the Add Printer dialog appears, choose to **Add a network, wireless or Bluetooth printer**.
- 4. In the next window, select **The printer that I want isn't listed**.
- 5. Choose to **Select a shared printer by name** and type in one of the two queue names listed above, then click **Next**.
- 6. You may be prompted by a dialog box telling you that the server will automatically install a print driver, and asking if you would like to continue. Click **Yes**.
- 7. Choose whether you would like this printer to be the default printer. Click **Next** and then **Finish**.
	- a. If you are prompted to authenticate to print, type BRYNMAWR\<username> and your College password.

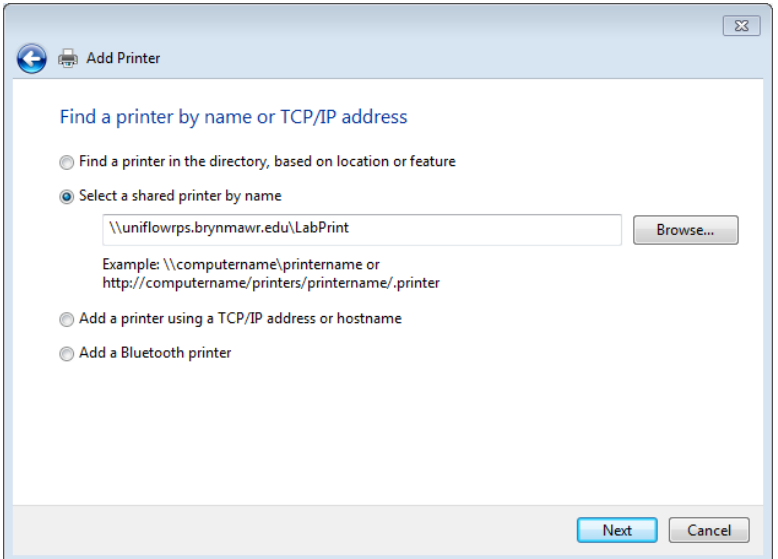